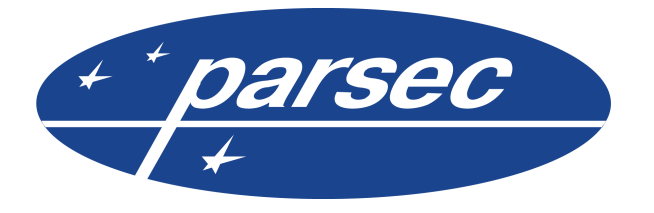

ООО «ДИАМАНТ ГРУПП» Россия, Москва, Б.Черкизовская, 24А, строение 1 тел.: +7 (495) 646-88-71 E-mail: info@parsec.ru

# **Утилита перепрограммирования Ethernet-устройств EGP4**

© 2019 ООО «Диамант Групп»

Право тиражирования программных средств и документации принадлежит ООО «Диамант Групп».

Приобретая программный продукт, описанный в этом руководстве пользователя, Вы тем самым берете на себя обязательство не допускать копирования программ и документации без письменного разрешения ООО «Диамант Групп». Москва, Февраль 2019.

# **Содержание**

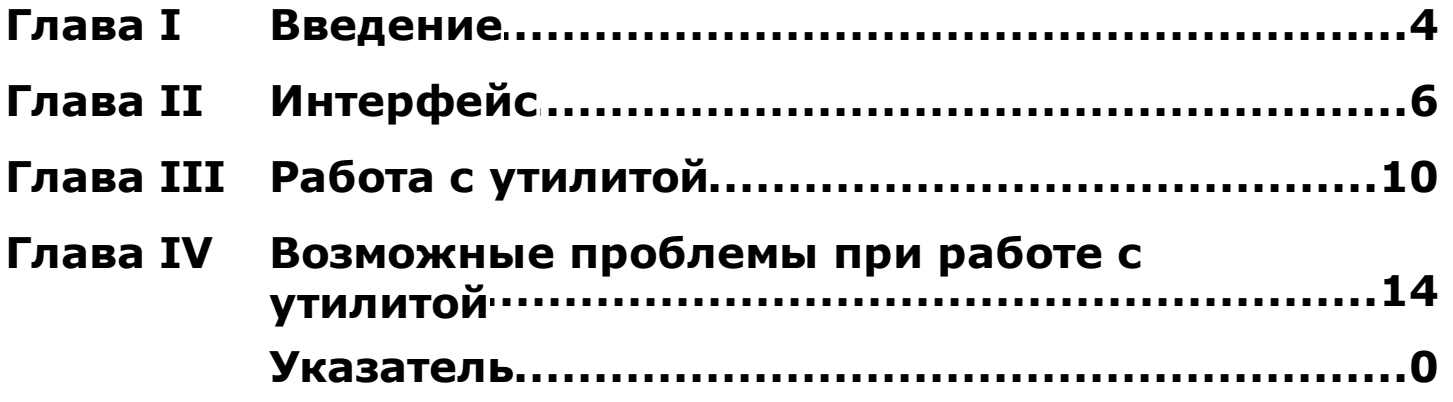

<span id="page-3-0"></span>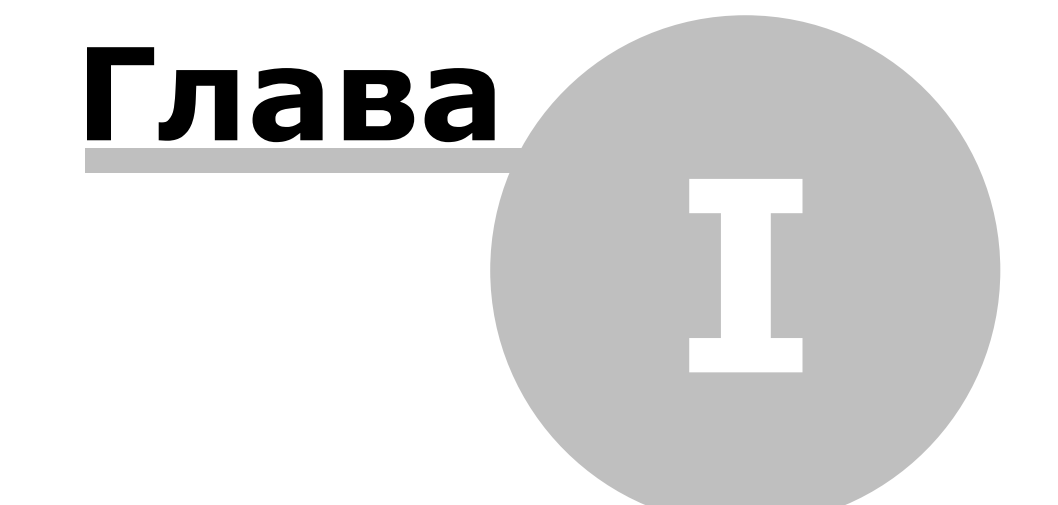

## **1. Введение**

## **Назначение**

Программа EGP-3 предназначена для конфигурирования Ethernet-шлюзов CNC-02-IP, контроллеров доступа NC-32K-IP, NC-2000-IP, NC-100K-IP. Данный документ является руководством пользователя при работе с утилитой EGP4.EXE.

### **Компоненты программы**

Для нормальной работы программы в ее рабочей директории должны находиться следующие файлы:

- · egp4.exe исполняемый файл утилиты;
- · egp4.lc3 файл бинарных данных;
- · egp4.set файл конфигурации утилиты.

При первом запуске программы конфигурационный файл может отсутствовать, в этом случае программа запустится на английском языке и с запретом на смену МАС-адреса. После запуска утилиты конфигурационный файл будет создан автоматически после завершения первого сеанса работы с утилитой (если в конфигурационном файле параметр AUTOSAVE=1).

<span id="page-5-0"></span>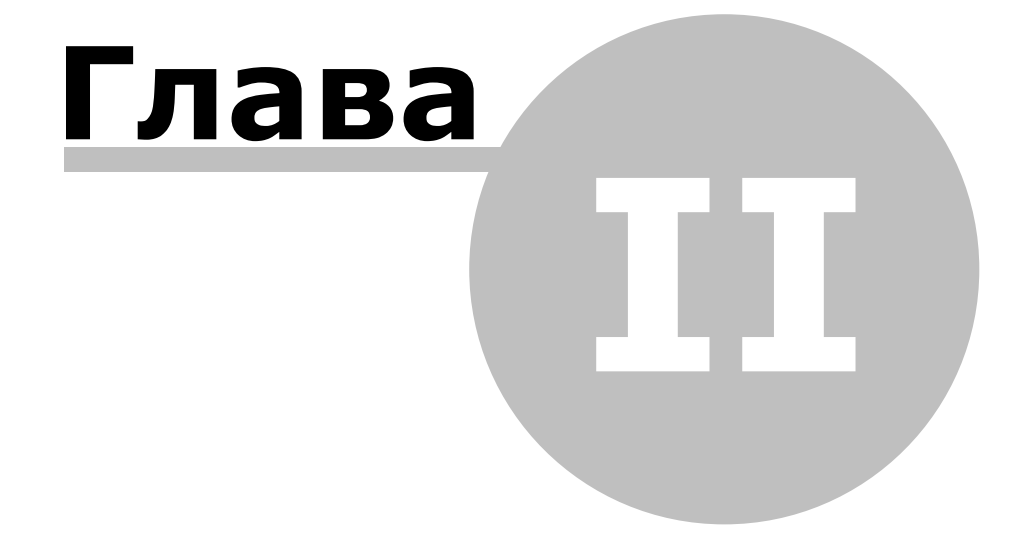

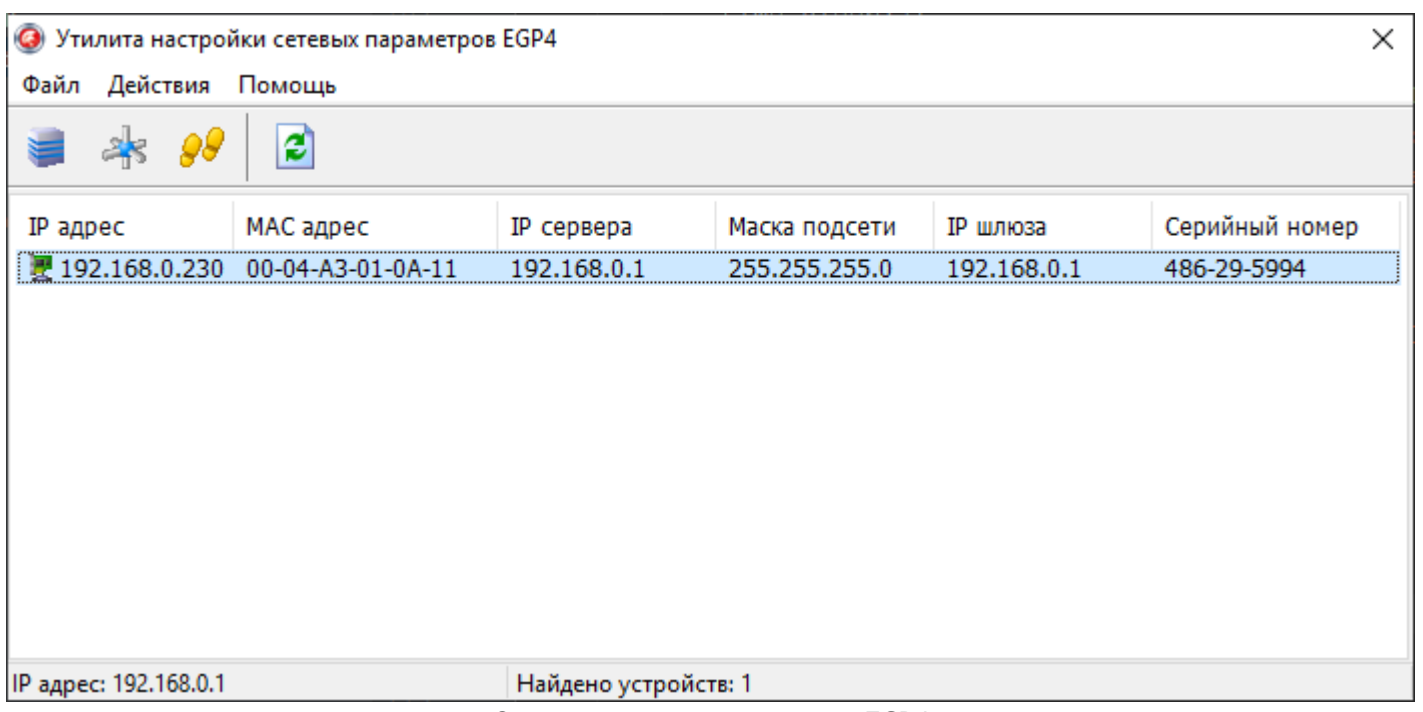

Основное окно программы EGP4

Панель инструментов содержит значки основных команд главного меню:

- 1. Меню **Файл** :
	- · **Загрузить настройки.** Загрузка настроек из сохраненного ранее файла egp4.set;
	- · **Сохранить настройки.** Сохранение текущих настроек в файл egp4.set.
- 2. Меню **Д ействия**:
	- · **Обновить.** Команда запускает сканирование сети с целью обнаружения устройств, находящихся в режиме перепрограммирования;
	- · **Свойства**. Команда позволяет перейти в режим просмотра и изменения свойств устройства. При выборе этой команды на экране отобразится окно:

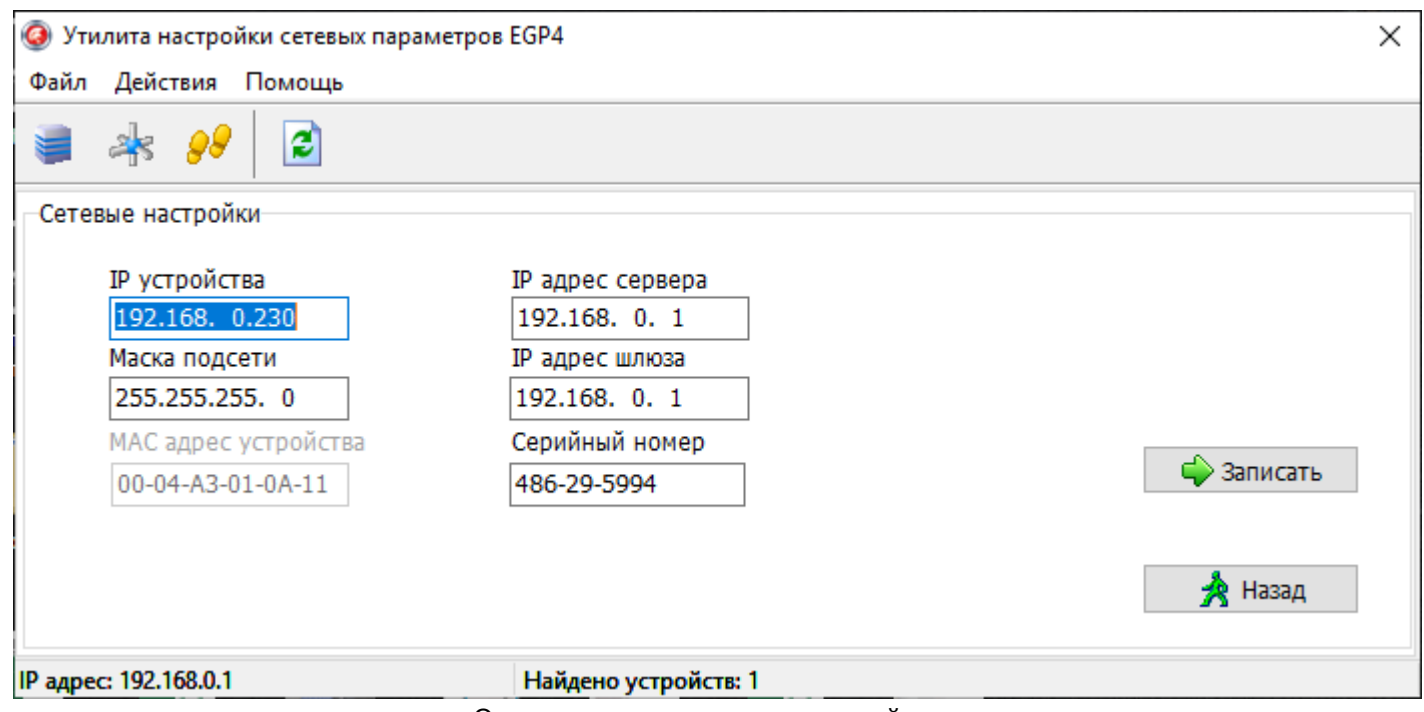

Окно сетевых настроек устройства

- o В поле *IP устройства* отображается и может быть изменен IP-адрес устройства. Изменение может потребоваться, если заводской IP-адрес устройства совпал с IP-адресом уже использующегося оборудования;
- o В поле *IP-адрес сервера* отображается и может быть изменен адрес компьютера, на котором установлен сервер ParsecNET;
- o В поле *Маска подсети* отображается и может быть изменена маска той подсети, в которой находится устройство;
- o *IP-адрес шлюза*. Если сервер находится в другой подсети, то в этом поле указывается IP-адрес интернет-шлюза – устройства, через которое будут пересылаться пакеты данных;
- o *МАС-адрес устройства*. Это поле всегда неактивно при выборе пункта меню **Свойства**;
- o *Серийный номер*. Содержит серийный номер устройства. Номер можно скопировать, но изменить нельзя;
- o Кнопка *Записать*. При нажатии отображающиеся в окне утилиты настройки записываются в контроллер;
- o Кнопка *Назад*. Возврат к предыдущему окну.
- · **Сменить МАС**. Опция доступна, только если соответствующий параметр файла конфигурации установлен в 1. (См. [раздел](#page-14-0)). При выборе этой команды на экране отобразится окно, изображенное на рисунке выше, с активным окном *МАС-адрес;*
- · **Р абочий режим**. Эта команда предназначена для перевода устройства в рабочий режим после перепрограммирования. После этого доступ к редактированию свойств устройства блокируется;
- · **Смена языка**. При выборе команды открывается окно выбора языка отображения интерфейса.

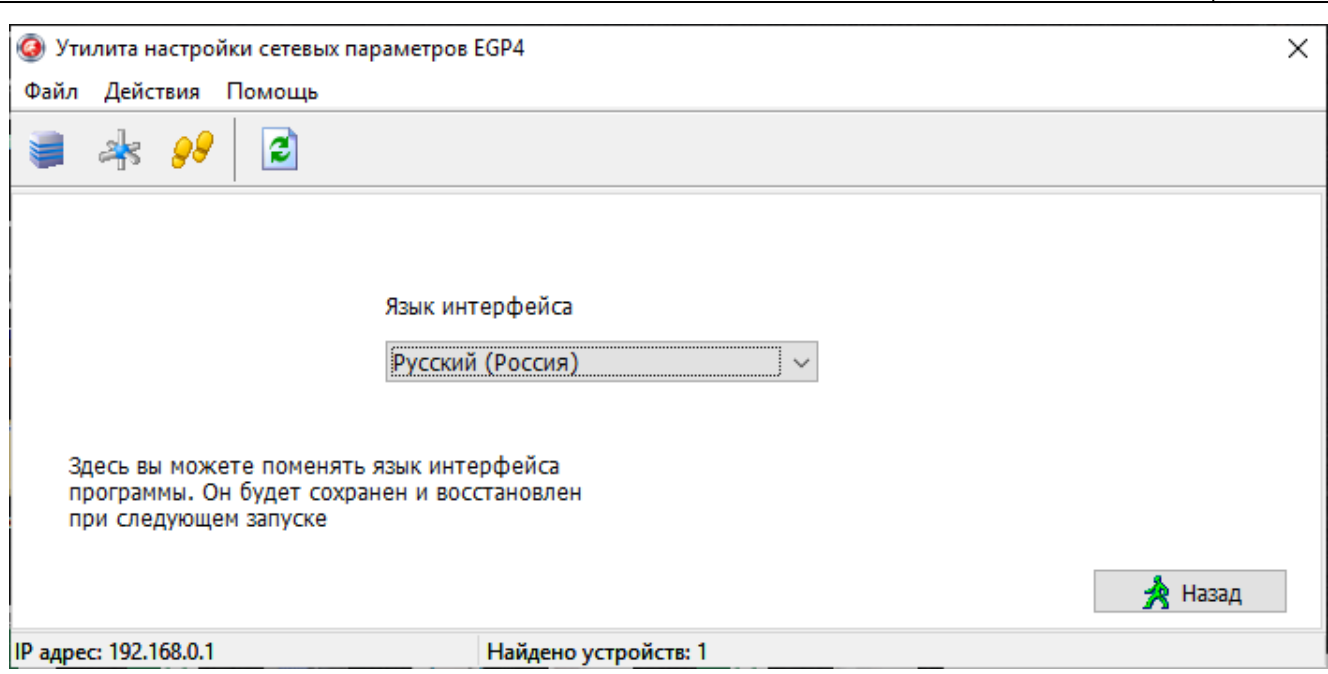

Окно смены языка утилиты

- 3. Меню **Помощь**:
	- · **О программе**. При выборе данной опции отобразится окно, содержащее информацию о программе.

<span id="page-9-0"></span>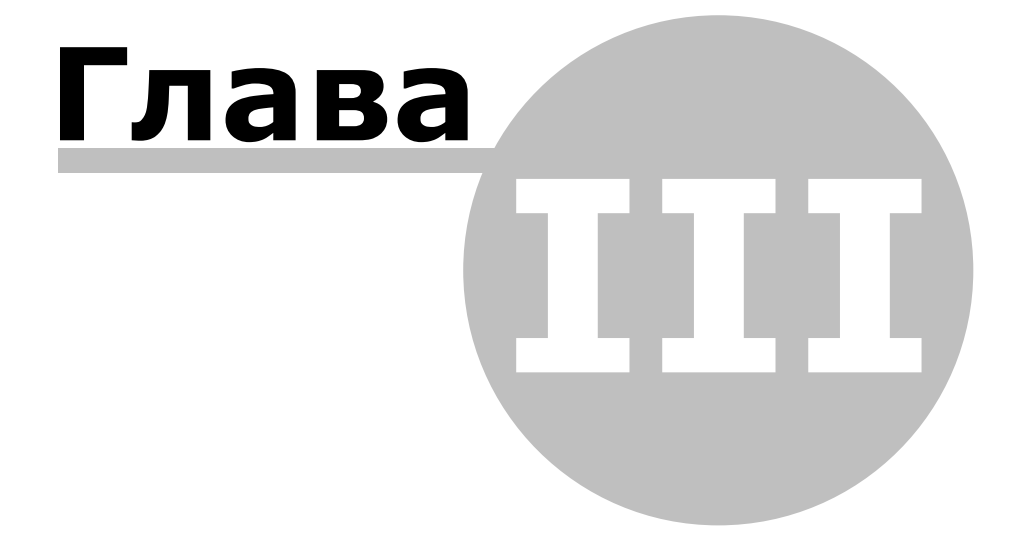

## **3. Работа с утилитой**

<span id="page-10-0"></span>Прежде чем начать работу с программой EGP4, переведите IP-устройства, которым планируется изменить свойства, в режим перепрограммирования. Процесс перевода устройств в режим программирования описан в соответствующих Руководствах по эксплуатации.

Для начала работы с приложением запустите файл EGP4.exe, после чего на экране отобразится либо окно выбора сетевого интерфейса (если на ПК их больше одного), либо окно брандмауэра Windows.

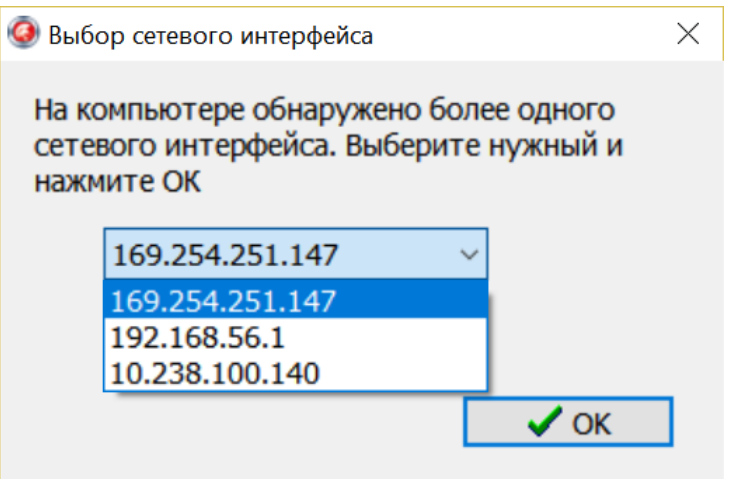

Выберите IP-адрес сетевого интерфейса той сети, в которой находится перепрог8раммируемый контроллер и нажмите на кнопку *ОК*.

После выбора интерфейса откроется окно брандмауэра Windows.

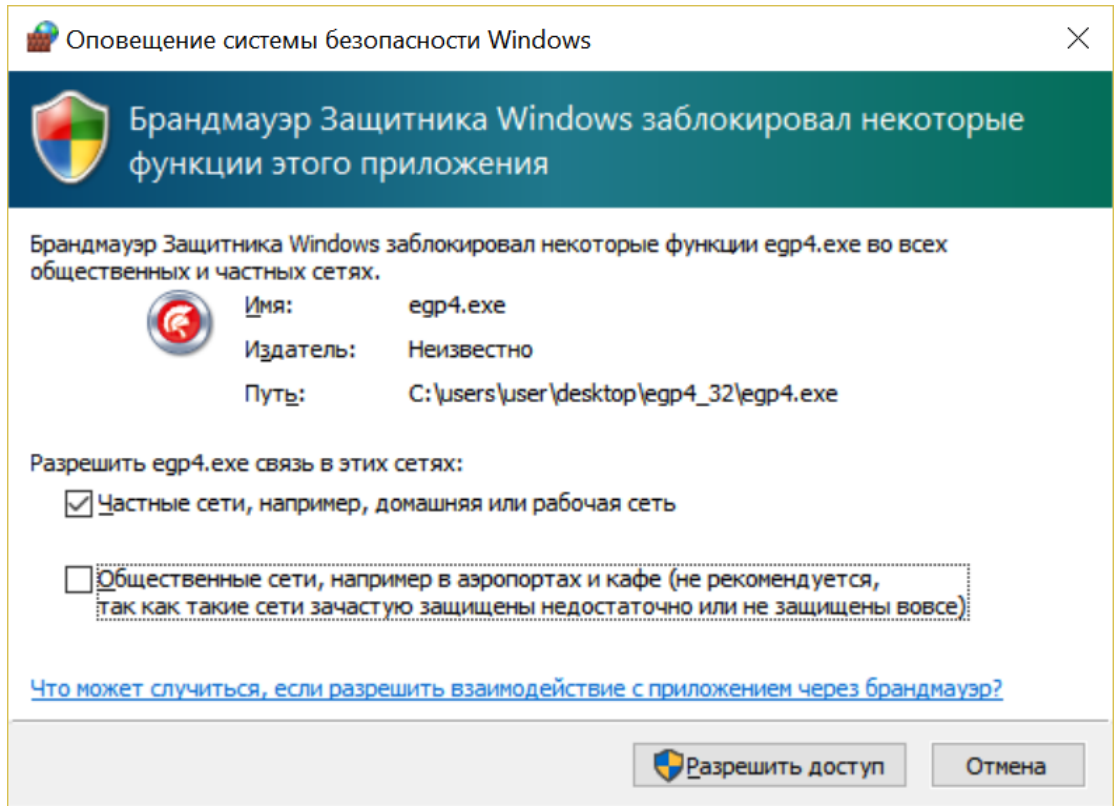

Установите флажок, разрежающий работу в рабочей сети и нажмите на кнопку *Разрешить доступ*.

При дальнейших входах в программу окно брандмауэра появляться не будет.

После выбора сетевого интерфейса и настройки брандмауэра (при первом входе) откроется окно программы.

Программа автоматически сканирует подключенные к сети Ethernet-устройства (которые находятся в режиме программирования) и показывает их в окне.

Если шлюз не найден, обратитесь к разделу [Возможные проблемы при работе с](#page-14-1) [утилитой](#page-14-1) и устраните проблему. Если проблема не устраняется своими силами, обратитесь в техническую поддержку фирмы-производителя.

Для программирования параметров конкретного устройства выберите его в окне программы:

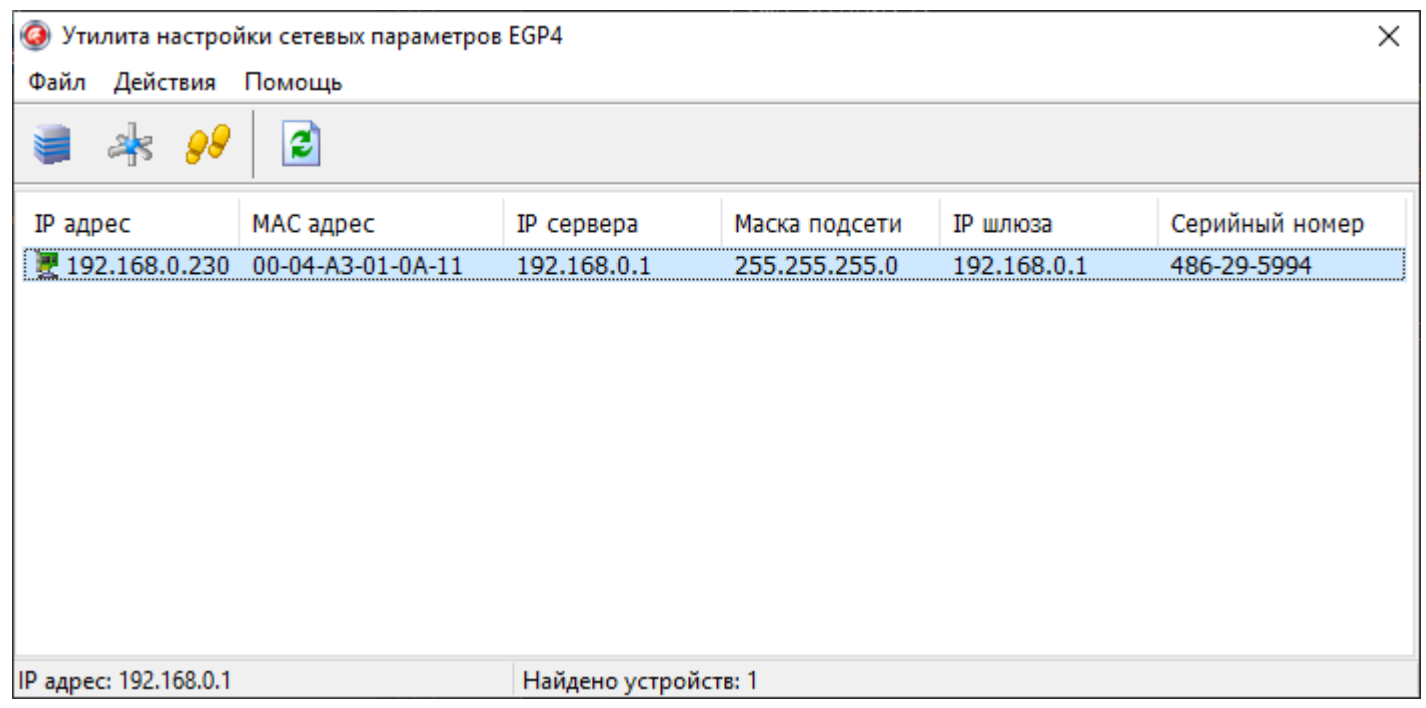

Для изменения параметров устройства (IP-адреса, маски подсети устройства, IP-адреса сервера ParsecNET, IP-адреса интернет-шлюза) нажмите на кнопку или выберите пункт меню **Д ействия - Свойства**. Откроется окно:

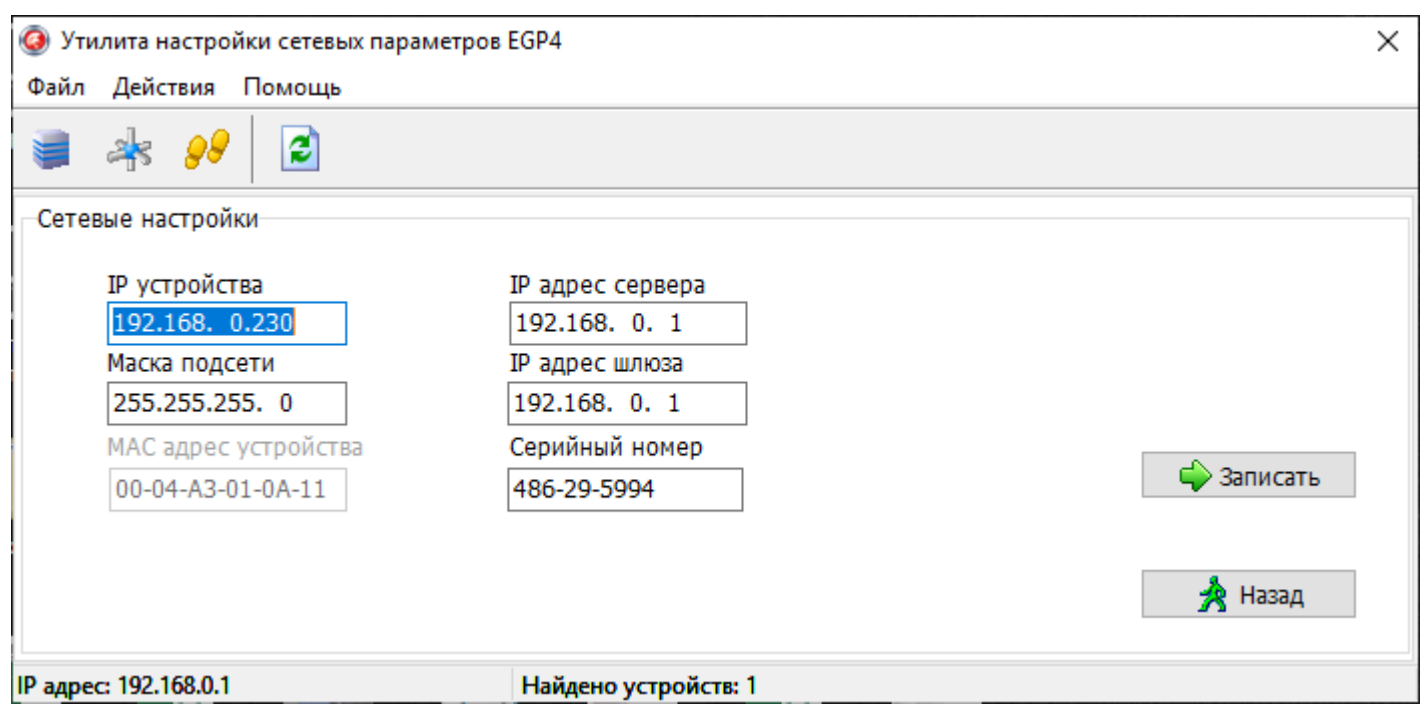

Введите новые параметры и нажмите на кнопку **Записать**.

Чтобы изменить МАС-адрес устройства необходимо активировать это поле. Способ активации описан в [разделе.](#page-14-0) После изменения параметра конфигурационного файла выберите пункт меню **Д ействия - Сменить МАС,** задайте новый МАС-адрес и нажмите на кнопку **Записать.**

### **Возврат устройства в рабочий режим**

Для перевод устройства в рабочий режим выполните следующие действия:

- 1. Нажмите на кнопку 98 или выберите пункт меню Действия Рабочий режим;
- 2. Снимите питание;
- 3. Верните перемычки или DIP-переключатели в положение, соответствующее рабочему состоянию устройства;
- 4. Подайте питание на устройство.

Теперь устройству заданы новые значения сетевых параметров.

<span id="page-13-0"></span>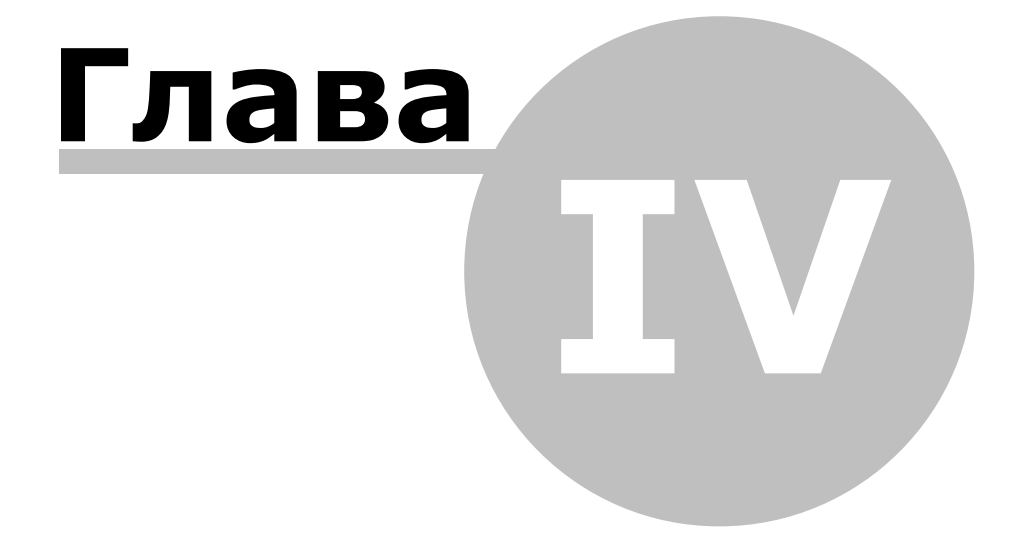

## <span id="page-14-1"></span>**4. Возможные проблемы при работе с утилитой**

### **Обнаружение устройств**

В некоторых случаях не удается сразу обнаружить подключенное для программирования устройство ни при первом запуске программы, ни при повторных командах поиска устройства. Ниже приведены возможные причины и их решения:

Причина 1: Устройство не переведено в режим программирования сетевых параметров.

*Решение*: Проверьте по документации на устройство, правильно ли оно переведено в режим программирования.

- Причина 2: Между ПК, на котором запущена утилита, и программируемым устройством в сети имеются маршрутизаторы или другие устройства, блокирующие прохождение широковещательных UDP-пакетов. Например, если они находятся в разных подсетях, то между ними будет находиться маршрутизатор.
- *Решение*: Проверьте «прозрачность» сети для программируемого устройства. Или попробуйте запустить программу на машине, находящейся в той же подсети.

## <span id="page-14-0"></span>**Конфликты МАС-адресов**

Все Ethernet-устройства Parsec выпускаются с уникальными MAC-адресами. Однако не исключен конфликт МАС-адресов в сети пользователя по причине того, что многие устройства имеют опцию перепрограммирования физического Ethernet-адреса.

В такой ситуации (до запуска программы) разрешите смену МАС-адреса программируемого устройства, установив единицу в соответствующей строке конфигурационного файла, как показано на рисунке ниже. После этого МАС-адрес устройства можно будет изменить (см. раздел [Работа с утилитой\)](#page-10-0).

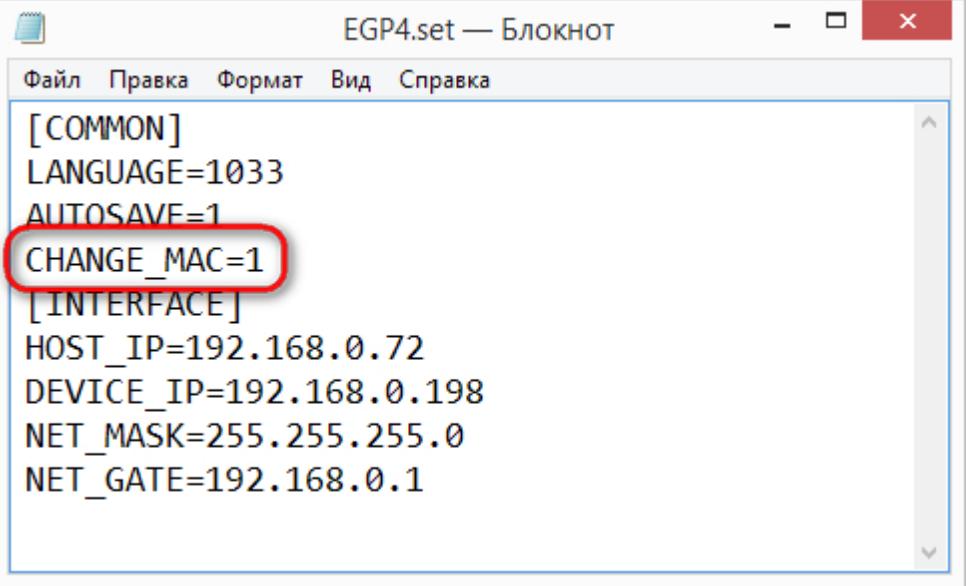

Разрешение смены МАС-адреса устройства